### **Steps to development of a Transition Plan**

**1. Click on the "View Results" screen in the student's survey and select the**  student's strengths and priorities, once you are finished click **Save** then click which will bring you to the transition plan.

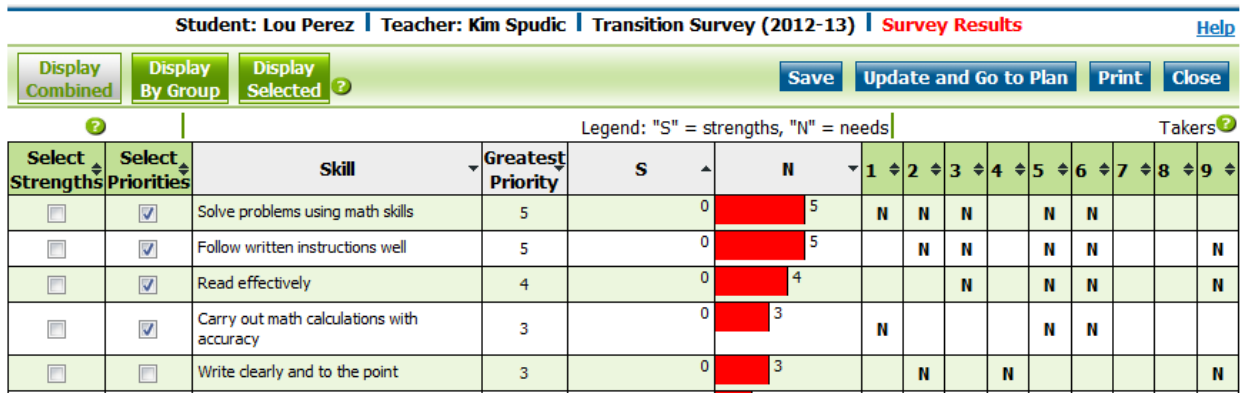

**Once you are on the transition plan screen, follow the sequence below to complete the plan.** 

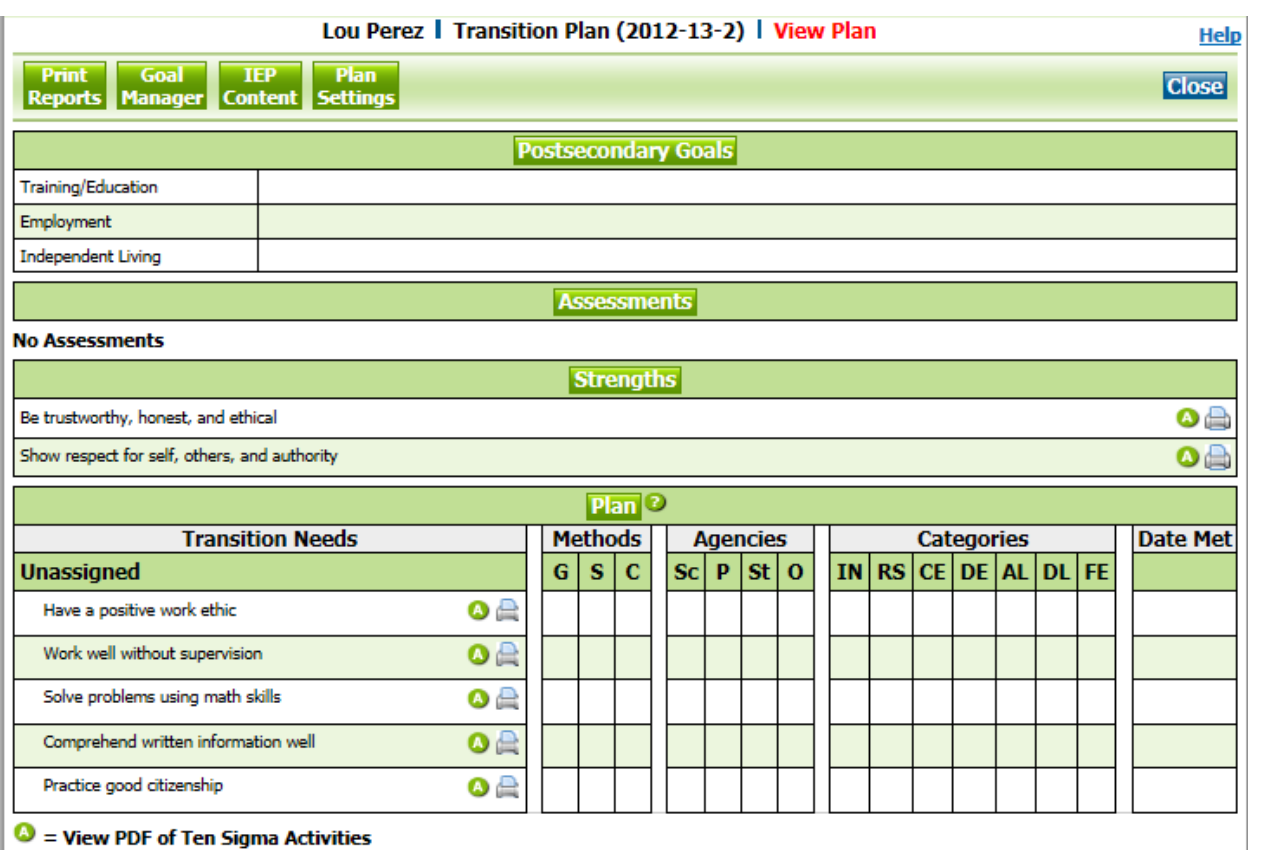

 $\bigcup$   $\bigcirc$  = View PDF of Ten Sigma Activities

- 2. Click on **Postsecondary Goals** to write new goals, edit and/or copy previous goals, when you are finished click **Submit**
- 3. Click on **Assessments** to add assessments being used to develop the transition plan, when you are finished click **Submit**
- 4. Click on **Strengths** to add to, or delete strengths from the transition plan, when you are finished click **Submit**
- 5. When the teacher selects the student's Priorities/Needs on the "survey view results screen" and creates a plan, these selected Needs automatically appear in the Transition Needs section of the Transition Plan. These Needs will be "Unassigned" until the teacher selects a method(s) to meet the Need. Click on **Transition Needs** to add or delete needs, select the Method, Responsible Agency(s), IEP Category(s) and the Date that need was met.

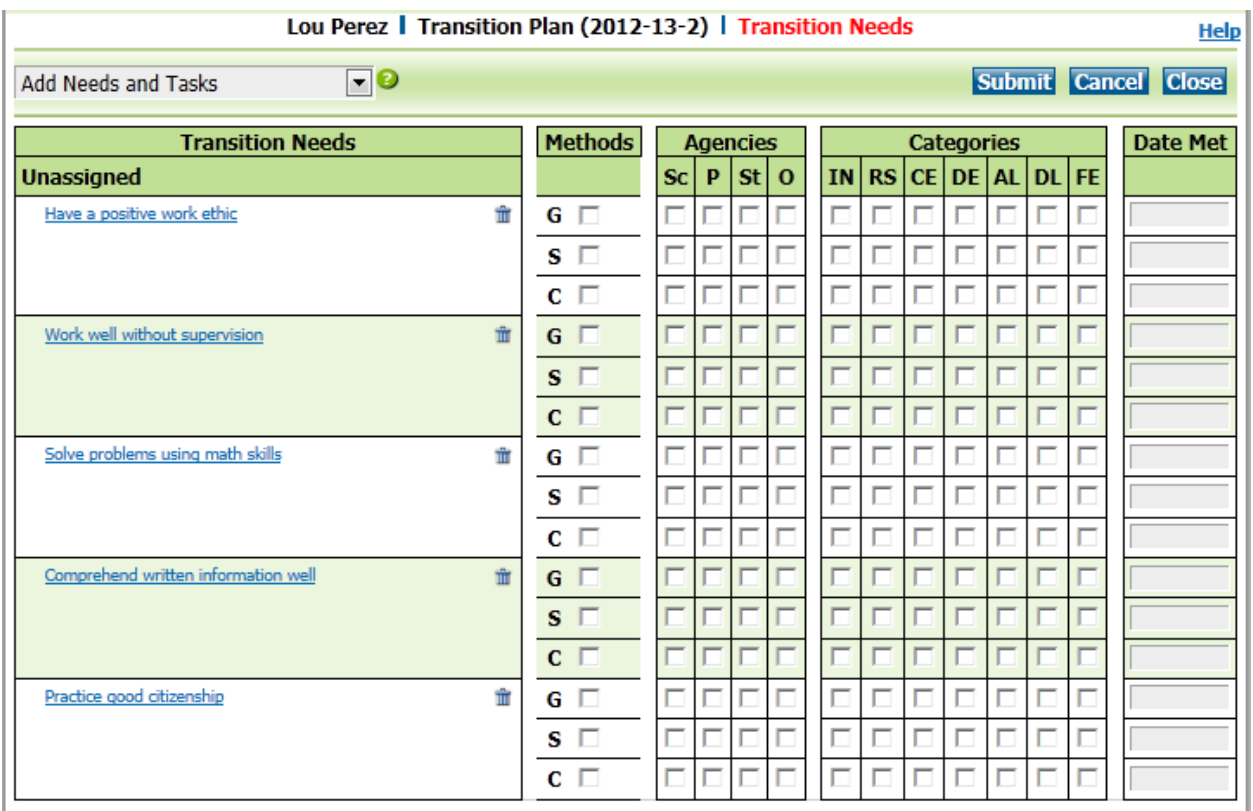

\*Note: click  $\Box$  to delete a Need or Task from the Transition Plan

A. **Add Needs and/or Common Tasks,** choose from the dropdown menu.

B. Under **Methods,** check which method or methods (annual goal, transition service, course) will be used to meet the Need.

C. Under **Responsible Agency,** check which agency or agencies is responsible to meet the Need (special ed., school, parent, student, voc. rehab., outside agency).

D. Under **Categories,** check which IEP category the Need falls in (rec. & leisure, community part., postsecondary, employment, independent living).

E. Under **Date Met,** enter the date the Need *was* met.

F. Click when finished. The *Transition Plan is now complete!* To print the PDF version of the Transition plan click on  $\frac{P}{P}$  at the top of the screen and select the Transition plan link.

\***Note:** Responsible Agency, IEP Categories, and/or Date Met is a District option to turn on or off. If any or all of these groups do not appear on the Transition Plan, they have been "turned off" by the District.

# Other Buttons on the Transition Plan Screen

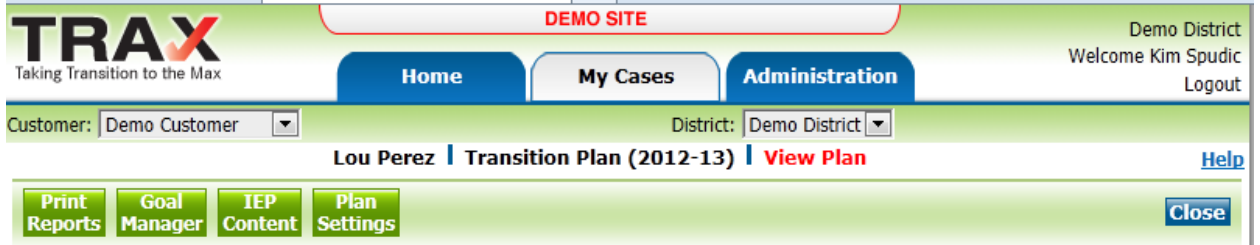

There are four main buttons in the banner at the top of the screen (Print Reports, Goal Manager, IEP Content, and Plan Settings).

\*Note the "Goal Manager" button will not appear until the method for a Need has been selected as "annual goal".

### **Print Reports-**

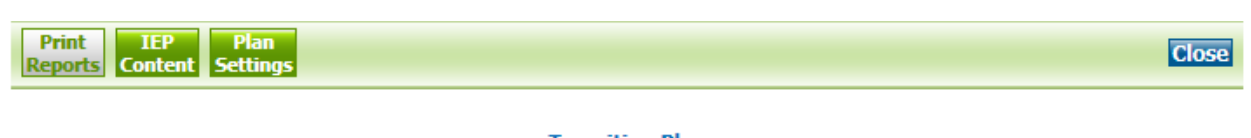

**Transition Plan Yearly Transition Progress Multi-Year Transition Progress** 

*Clicking the Print Reports button allows the teacher to choose the report(s) to be viewed and/or printed.*

# **Goal Manager**-

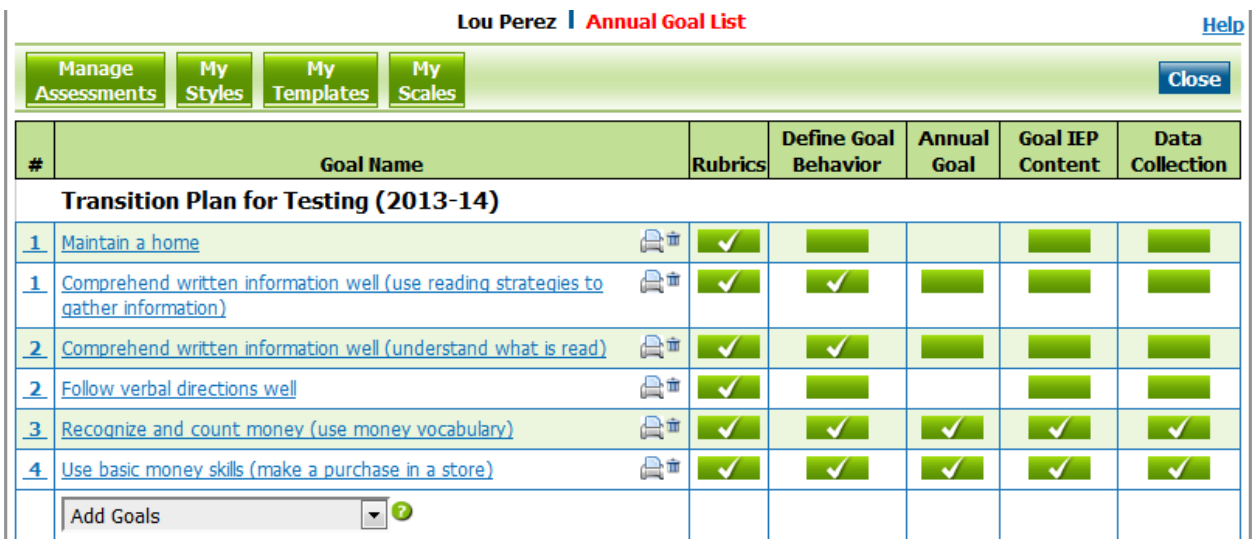

*Clicking the Goal Manager button allows the teacher to write, add to, and/or edit the annual goals.*

\*Note: click  $\blacksquare$  to delete an Annual Goal

### **IEP Content**-

*Clicking the IEP Content button allows the teacher to generate and/or edit the content that will be copied and pasted into the IEP.* Click on the template link and complete any dropdowns then click submit.

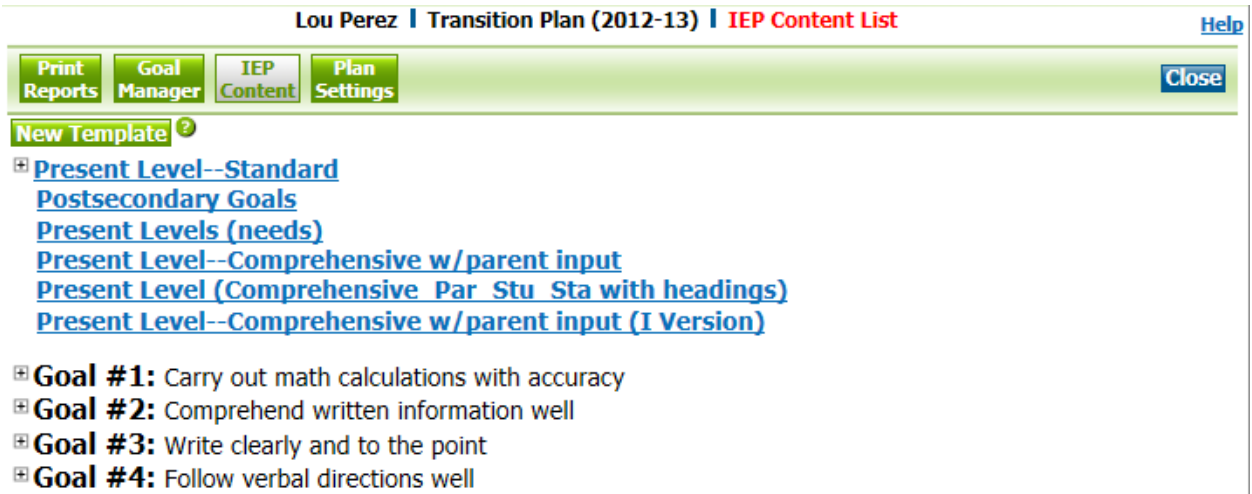

# *Once the template has been completed and submitted, click the + sign in front of the template title to open the content to be copied and pasted into the IEP.*

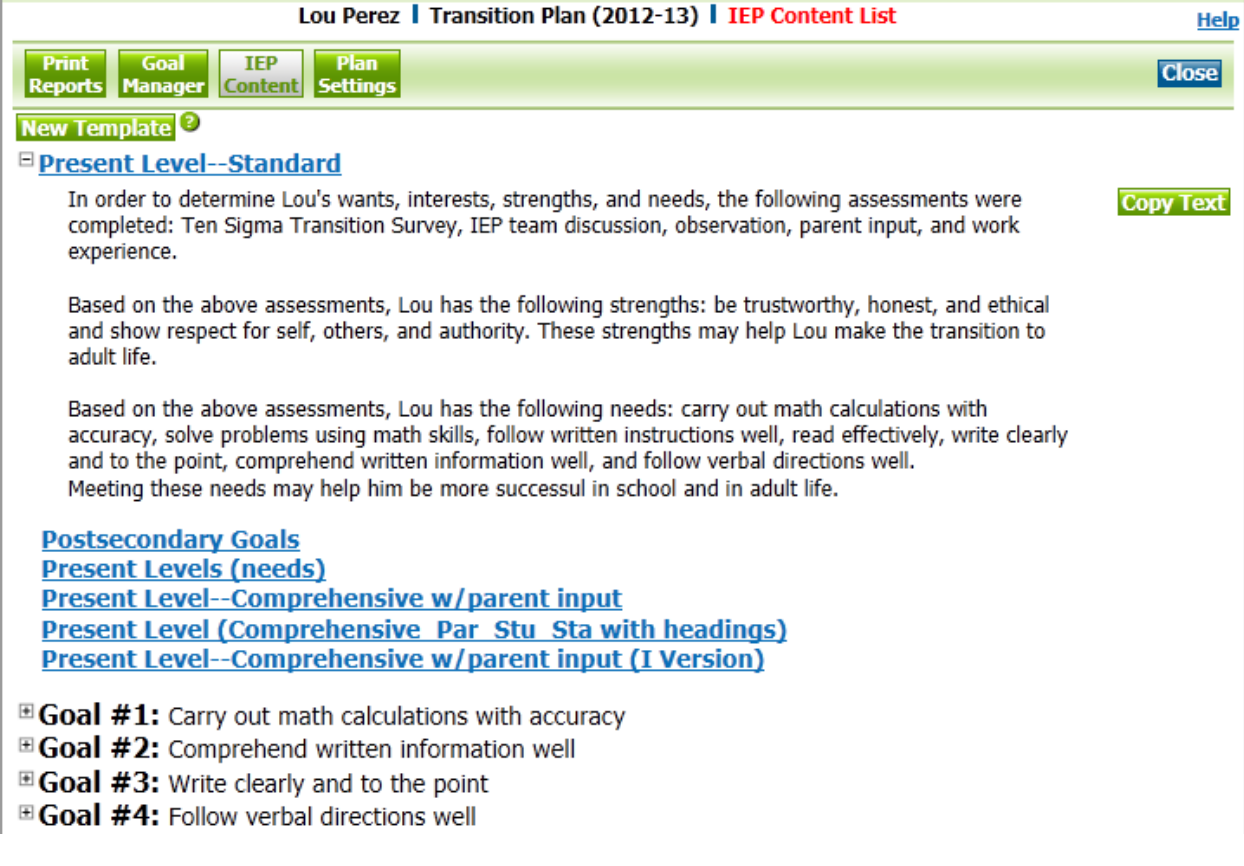

# **Plan Settings**

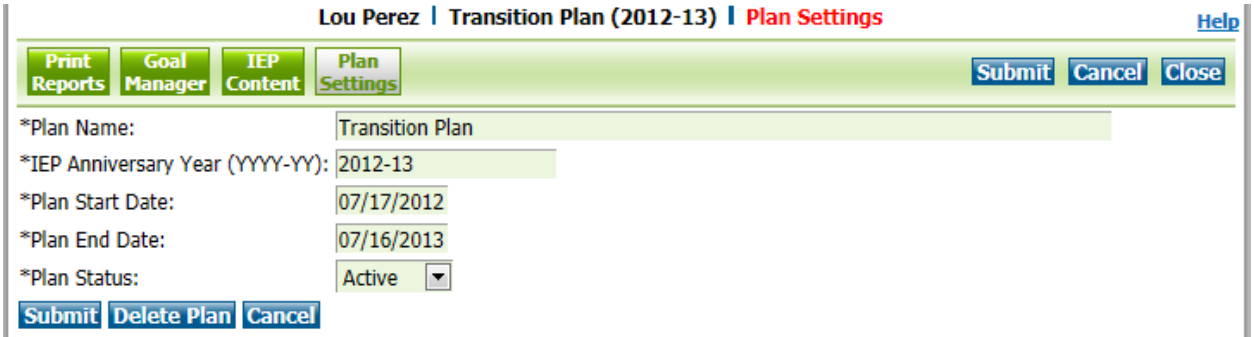

*Clicking the Plan Settings button allows the teacher to edit the Plan Name, IEP Anniversary Year/School Year, Plan Start and End Dates and/or Status of the plan. \* The plan can be deleted by clicking the "Delete Plan" button.*